# Sensor CLI-inlogprocedure voor cyber Vision begrijpen

## Inhoud

**Inleiding** Hardware sensor - IC3000 Voor Cyber Vision versie 4.3.0 Cyber Vision 4.3.0 versie langer **Netwerksensoren** 

# Inleiding

Dit document beschrijft de inlogprocedure van Sensor CLI voor zowel netwerk- als hardwaresensoren van Cisco Cyber Vision.

### Hardware sensor - IC3000

Voor Cyber Vision versie 4.3.0

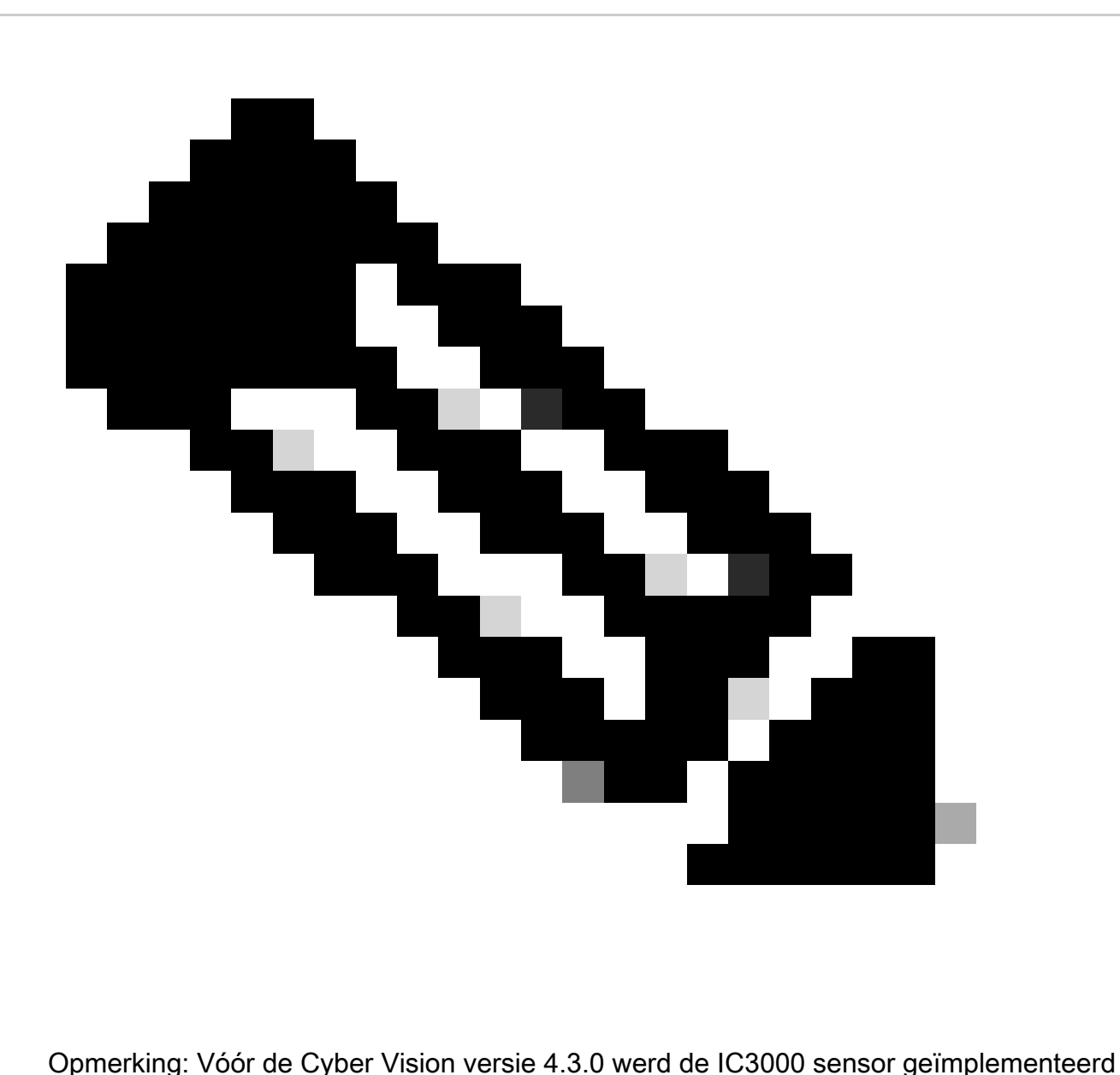

als een virtuele machine (VM) in Cisco IOx (Cisco IOS's + linuX) is een end-to-end toepassingsframework dat applicatiehostingfuncties biedt voor verschillende applicatietypen op Cisco-netwerkplatforms) en lokale managers.

Meld u aan bij de IC3000 lokale beheerinterface ([https://ip\\_address:8443\)](https://ip_address:8443)) als beheerder, navigeer naar toepassingen en klik vervolgens op de app beheren optie.

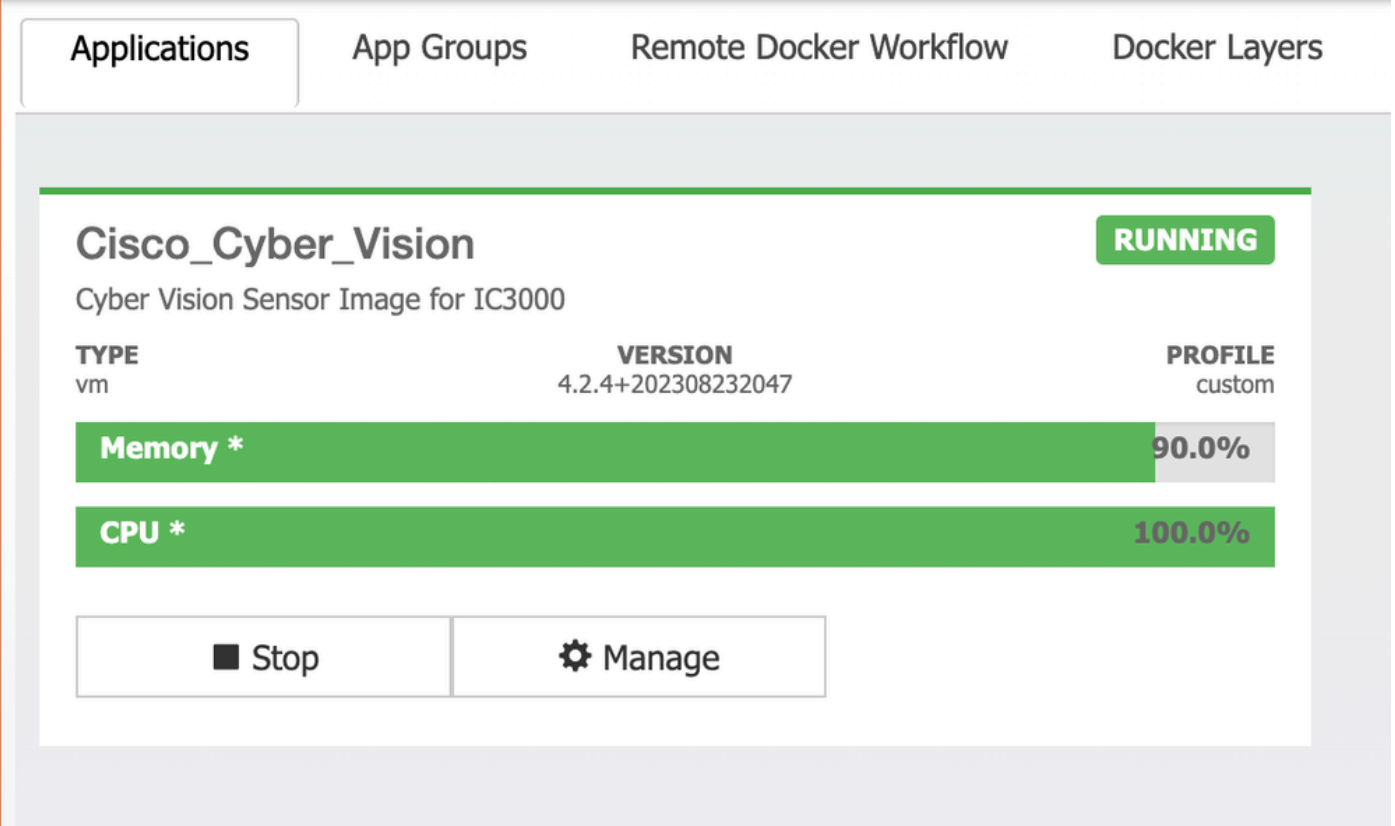

Kies het menu App-info en klik op de optie Cisco\_Cyber\_Vision.pem in het gedeelte App Access zoals getoond:

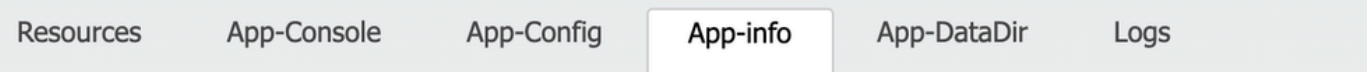

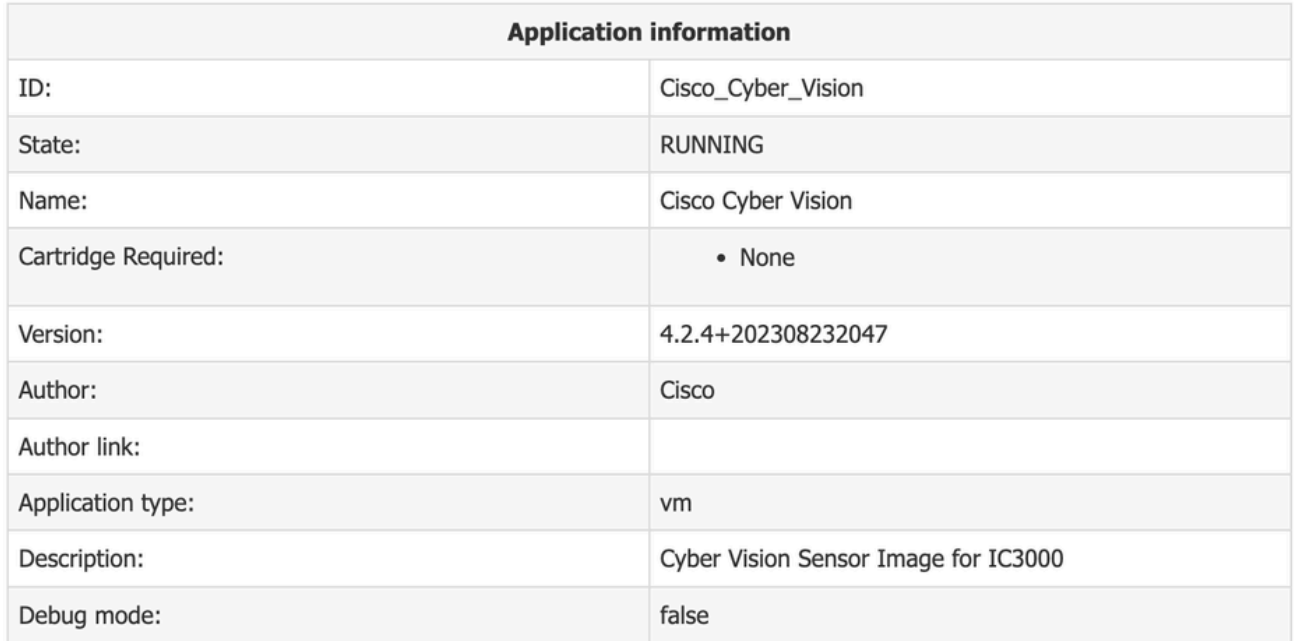

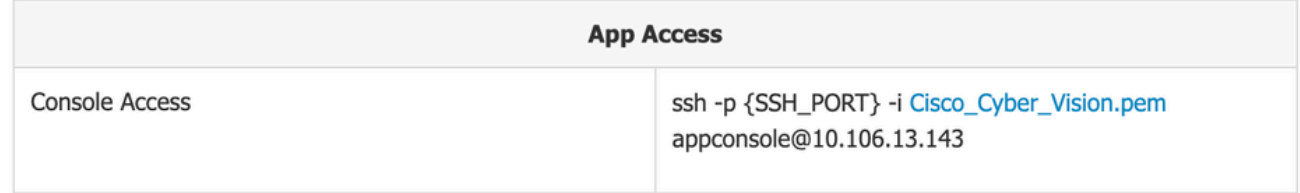

Kopieer de Rivest-Shamir-Addleman (RSA) toets die in het Cisco\_Cyber\_Vision.pem-bestand staat.

Meld u nu aan bij de Cyber Vision Center CLI en maak vervolgens een nieuw bestand met de RSA-sleutelinhoud in het bestand.

Met behulp van een Linux-editor, bijvoorbeeld, maakt vi-editor (visuele editor) een bestand en plakt de inhoud van het RSA-sleutelbestand in dit bestand (Cisco\_Cyber\_Vision.pem is de bestandsnaam in dit voorbeeld).

```
cv-admin@Center-4:~$
cv-admin@Center-4:~$ sudo su -
root@Center-4:~#
root@Center-4:~# vi Cisco_cyber_Vision.pem
root@Center-4:~#
root@Center-4:~# chmod 400 Cisco_cyber_Vision.pem
root@Center-4:~#
```
Beperk de machtigingen tot het bestand Cisco\_Cyber\_Vision.pem, met behulp van de opdracht chmod 400. Nu kan de IC3000 sensorconsole worden benaderd met:

ssh -p {SSH\_PORT} -i file\_name [appconsole@LocalManagerIP](mailto:appconsole@LocalManagerIP)

Als de Secure Shell (SSH)-poort die in de installatie is geconfigureerd, bijvoorbeeld 22 is, Cisco\_Cyber\_Vision.pem de bestandsnaam is en Local Manager IP Address (LMIP) het IP-adres van Local Manager is, is het resultaat ssh -p 22 -i Cisco\_Cyber\_Vision.pem appconsole@LMIP.

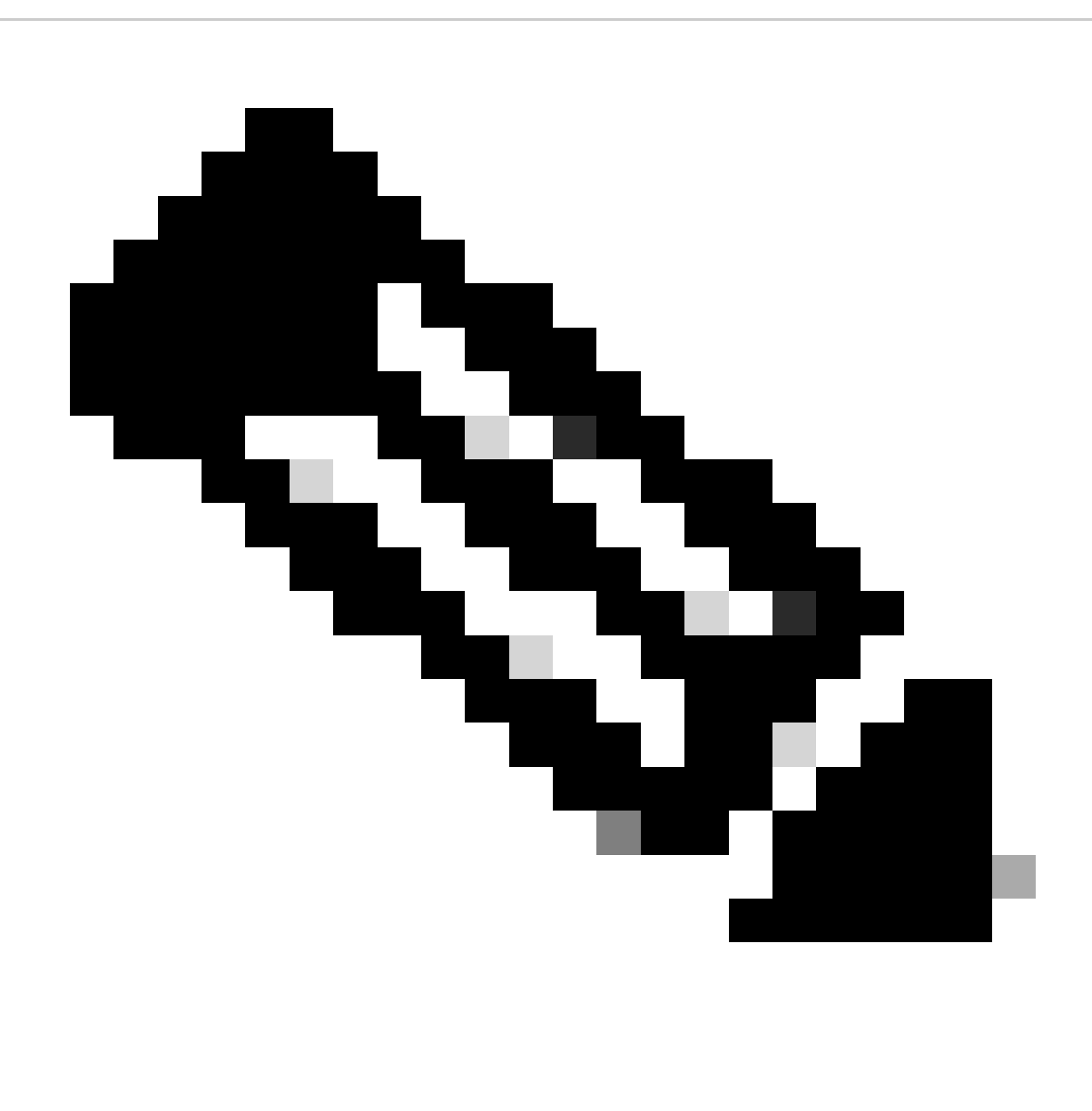

**Opmerking**: het IC3000-certificaat verandert telkens wanneer de switch opnieuw wordt opgestart en dus moet deze procedure worden herhaald.

Cyber Vision 4.3.0 versie langer

De Cisco Cyber Vision-sensortoepassing voor het IC3000-formaat is in versie 4.3.0 gewijzigd van VM in Docker. Raadpleeg voor meer informatie over hetzelfde onderwerp [Cisco-Cyber-Vision\\_Release-Notes-4-3-0.pdf.](https://www.cisco.com/c/dam/en/us/td/docs/security/cyber_vision/Cisco-Cyber-Vision_Release-Notes-4-3-0.pdf)

Meld u aan bij de IC3000 lokale beheerinterface [\(https://ip\\_address:8443\)](https://ip_address:8443)) als beheerder, navigeer naar toepassingen en klik vervolgens op de app **beheren** optie.

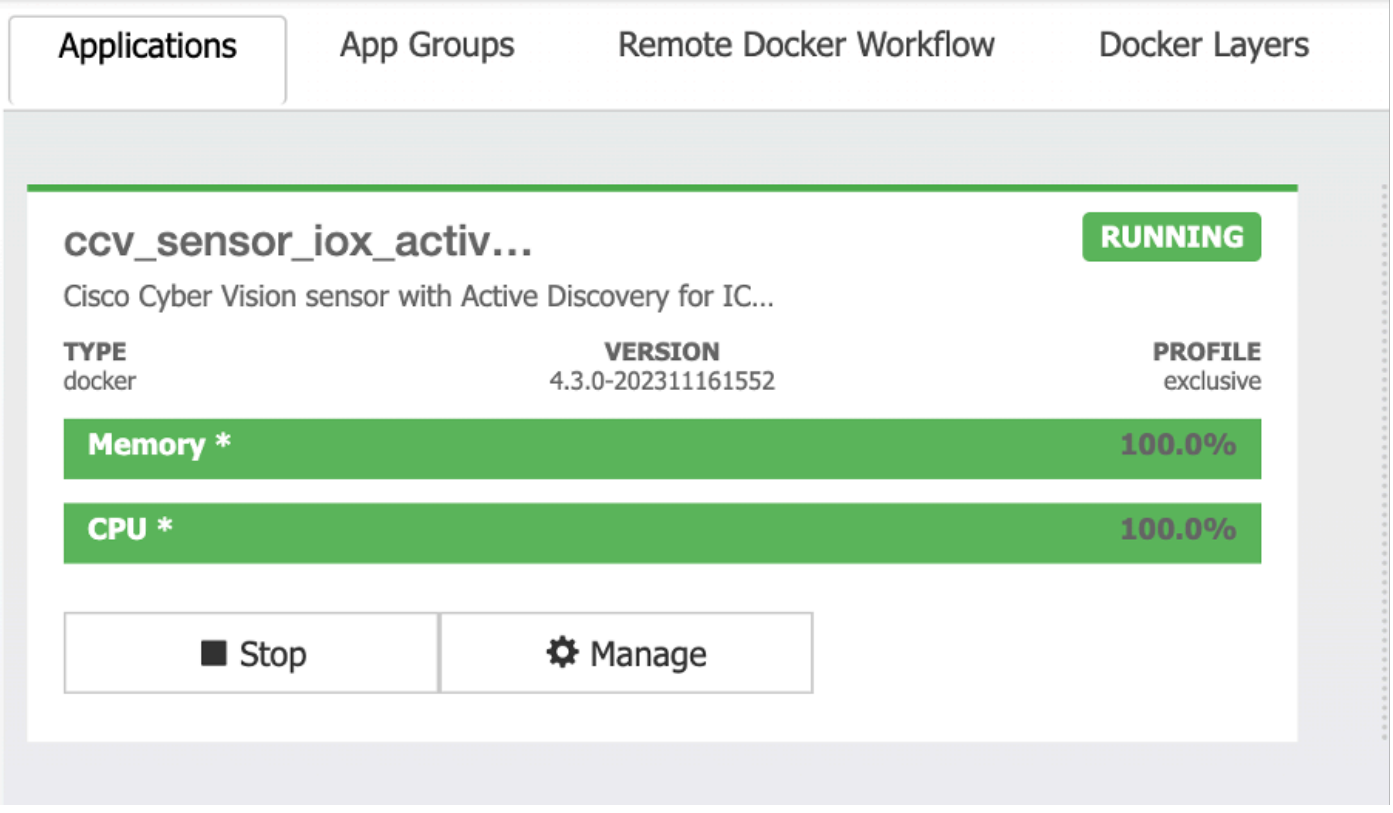

Navigeer vervolgens naar het tabblad App-Console om toegang te krijgen tot de sensorapplicatie.

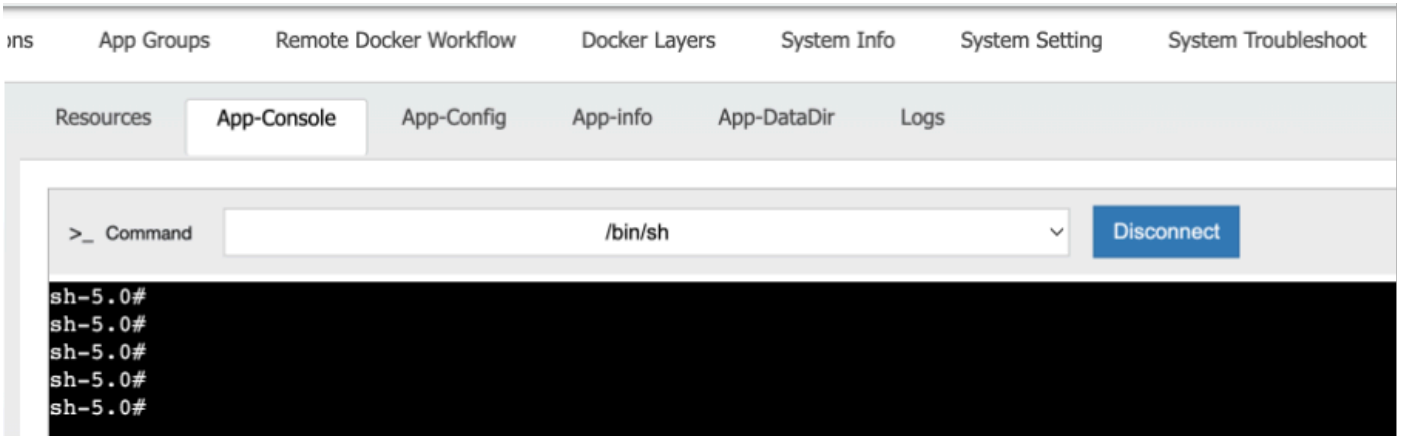

Netwerksensoren

Meld u aan bij de betreffende switch CLI en kopieer de sensorapplicatie-ID met deze opdracht:

show app-hosting list

#### C9300L-24P-4G#sh app-hosting list App id

#### **State**

#### ccv\_sensor\_iox\_x86\_64

#### **RUNNING**

Log in op de sensor met behulp van:

app-hosting connect appid sensor\_app\_name session

In dit geval is dat bijvoorbeeld **app-hosting connect appid ccv\_sensor\_iox\_x86\_64 session**zo.

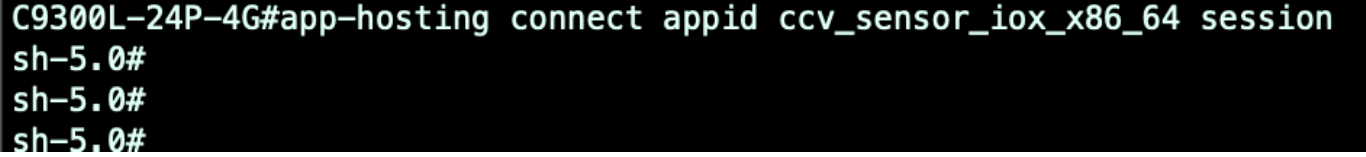

De melding in het schermopnamevenster bevestigt dat de inlognaam van de sensor is geslaagd.

#### Over deze vertaling

Cisco heeft dit document vertaald via een combinatie van machine- en menselijke technologie om onze gebruikers wereldwijd ondersteuningscontent te bieden in hun eigen taal. Houd er rekening mee dat zelfs de beste machinevertaling niet net zo nauwkeurig is als die van een professionele vertaler. Cisco Systems, Inc. is niet aansprakelijk voor de nauwkeurigheid van deze vertalingen en raadt aan altijd het oorspronkelijke Engelstalige document (link) te raadplegen.